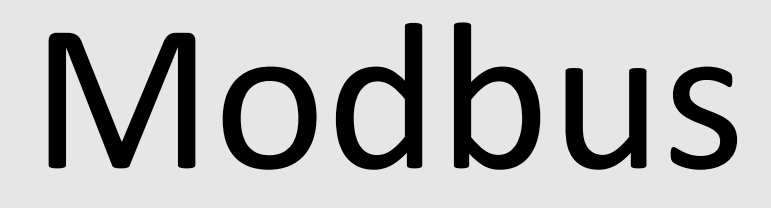

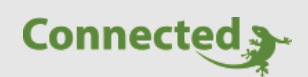

**Technisches Handbuch**

**myGEKKO & Modbus**

Version 1.1 22.01.2019 Softwareversion: ab V4795

Art. Nr. MRK.THB.MOD.0001

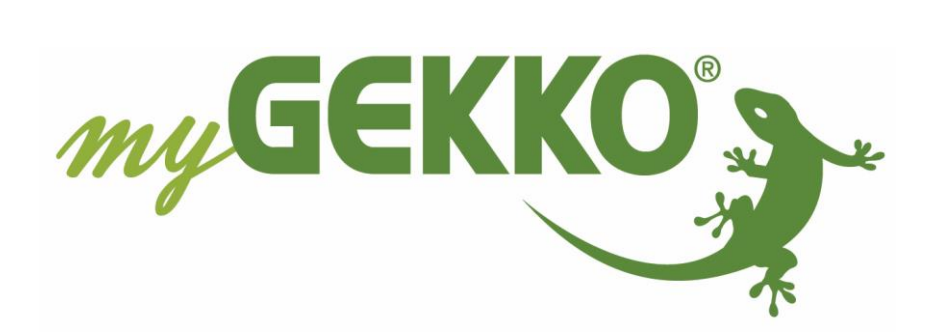

# <span id="page-1-0"></span>Änderungen

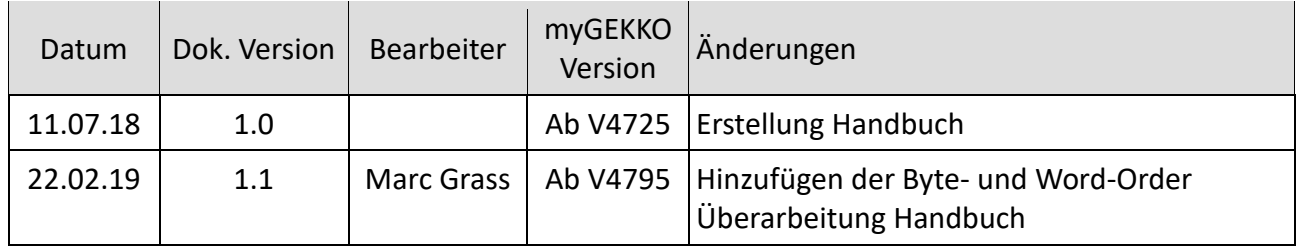

# Inhaltsverzeichnis

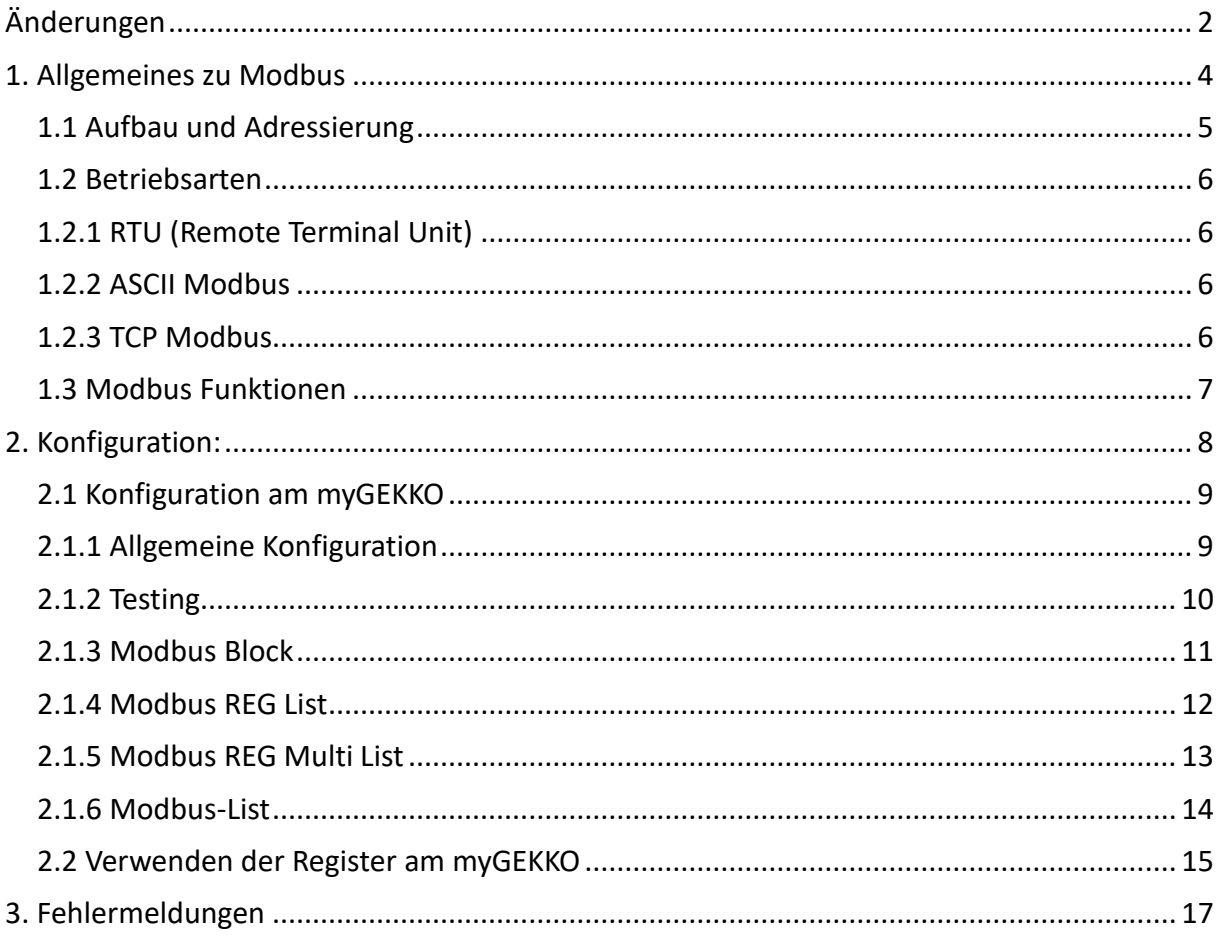

## <span id="page-3-0"></span>1. Allgemeines zu Modbus

Das Modbus-Protokoll ist ein Kommunikationsprotokoll, das auf einer Master/Slave- bzw. Server/Client Architektur basiert. Mittels dieses Protokolls können ein Master (z.B. ein PC oder myGEKKO) und einer oder mehrere Slaves (z.B. Mess- und Regelsysteme, Geräte) verbunden werden. myGEKKO arbeitet ausschließlich als Master und kann nicht als Slave verwendet werden.

Die Datenübertragung des Modbus-Protokolls kann seriell über RS485 bzw. seltener mit RS232 erfolgen oder über Ethernet. Die serielle Datenübertragung verwendet die Modbus Betriebsart RTU oder ASCII. Die Datenübertragung über Ethernet hingegen Modbus TCP.

Im Modbus-Protokoll gibt es 2 verschiedene Register-Adressierungen die "0" oder "1"basierende Adressierung. Bei der 1-basierenden Adressierung wird als erstes Register die "1" angenommen. Im Gegensatz zur 0-basierenden Adressierung die als erstes Register die "0" annimmt. Dadurch kann es zu einem Offset der Register kommen. Die jeweilige Adressierungsart ist in dem Handbuch des jeweiligen Gerätes zu entnehmen. Die 1-basierte Adressierung wird im myGEKKO als Standard verwendet.

Bei der Konfiguration des Modbus ist es essentiell wichtig, sich bereits vorher mit der Funktionsweise des anzubindenden Gerätes auseinander gesetzt zu haben. Das Handbuch des Gerätes sollte immer griffbereit sein, um ein Nachschlagwerk für die Registernummern und Funktionsweisen des Gerätes zu haben.

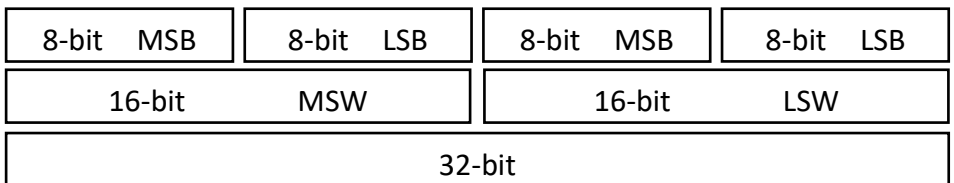

Byte-Order

Word-Order

 $8 \text{ bit} = 1 \text{ B}$ yte 16 bit =  $2$  Byte

### <span id="page-4-0"></span>*1.1 Aufbau und Adressierung*

Jede Modbus-Linie kann nur mit Geräten derselben Betriebsart, Baudrate und Telegramm Konfiguration betrieben werden.

Sollen Geräte mit verschiedenen Betriebsarten, Baudraten oder Telegramm Konfiguration verbunden werden, so müssen entsprechend verschiedene Modbus-Linien verwendet werden d.h. auch verschiedene Schnittstellen/Ports am myGEKKO verwendet werden.

Beim RTU und ASCII Modbus werden die Modbus-Geräte seriell angeschlossen. Jedes Gerät in einer Modbus-Linie muss eine andere Adresse besitzen, dies konfigurieren Sie am jeweiligen Gerät.

Beim TCP Modbus werden die Modbus-Geräte über Ethernet angeschlossen. Dabei ist zu beachten, dass es zu keiner Doppelbelegung der IP-Adressen kommt.

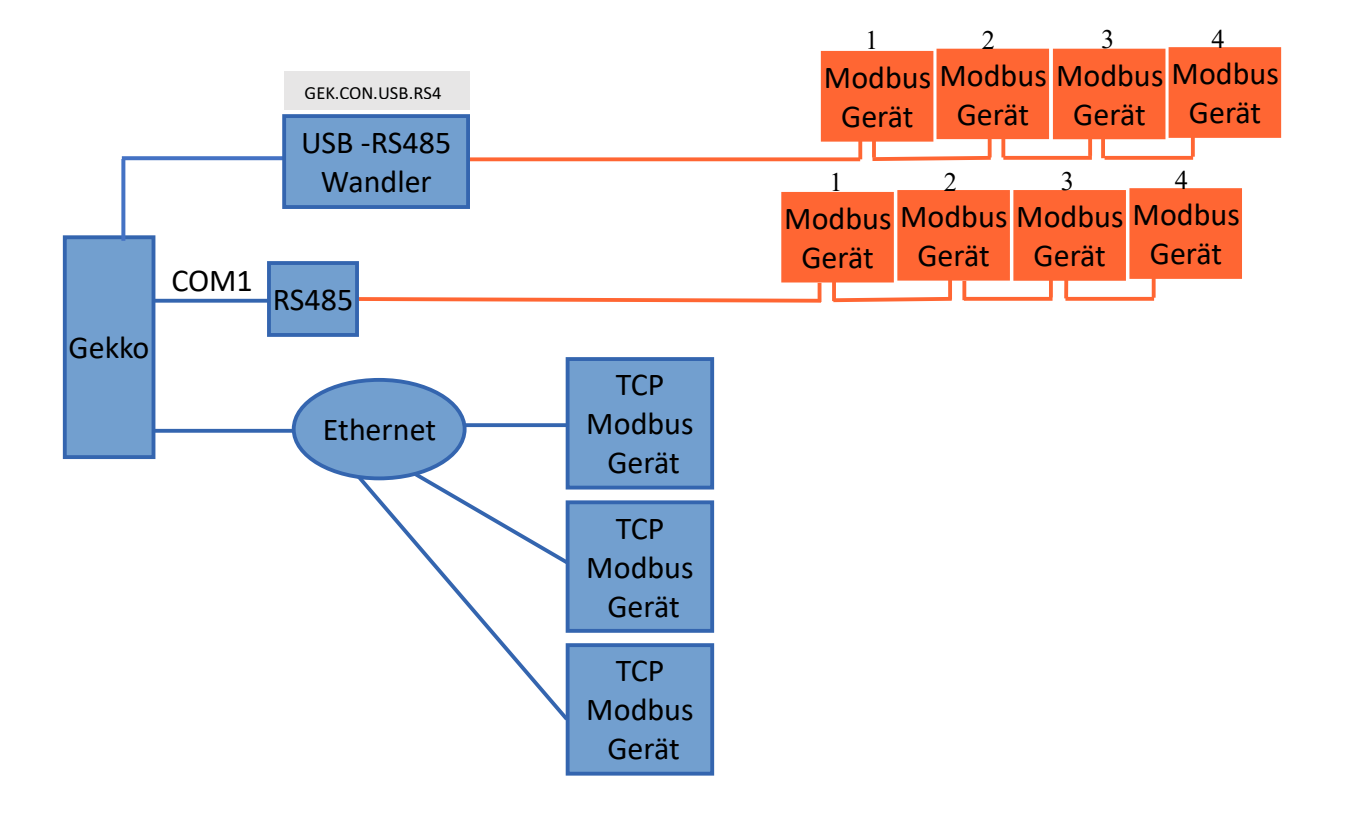

### <span id="page-5-0"></span>*1.2 Betriebsarten*

Die Modbus Datenübertragung wird in drei verschiedenen Betriebsarten unterschieden:

- RTU (serielle Schnittstelle)
- ASCII (serielle Schnittstelle)
- TCP (Ethernet)

### <span id="page-5-1"></span>*1.2.1 RTU (Remote Terminal Unit)*

In dieser Betriebsart werden die Daten in binärer Form übertragen, dadurch ist ein guter Datendurchsatz möglich. Das Telegramm ist folgendermaßen aufgebaut:

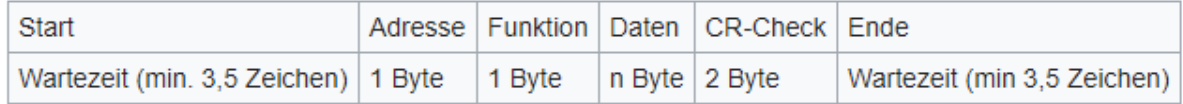

Der Sendebeginn wird durch eine Sendepause von min 3,5 Zeichen gekennzeichnet. Diese Pause ist abhängig von der eingestellten Baudrate. Das Telegramm muss in einem kontinuierlichen Datenstrom übertragen werden. Kommt er zwischen zwei Zeichen zu einer Sendepause von mehr als 1,5 Zeichen, wird das Telegramm als unvollständig bewertet und verworfen.

#### <span id="page-5-2"></span>*1.2.2 ASCII Modbus*

Diese Betriebsart unterscheidet sich von dem RTU Modbus in der Übertragungsweise des Telegramms. In dieser Form werden die Daten im ASCII-Code übertragen und ist dadurch direkt für den Menschen lesbar.

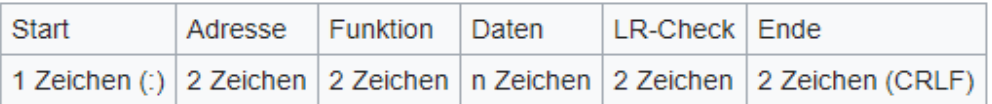

Der Nachteil des ASCII Modbus ist, dass die Datenübertragung geringer ist, als die des RTU Modbus.

Tritt während der Datenübertragung eine Framepause von >1 s auf, so wird der Frame als fehlerhaft bewertet.

#### <span id="page-5-3"></span>*1.2.3 TCP Modbus*

Dieser ist sehr ähnlich zum RTU Modbus, verwendet aber TCP/IP Pakete um Daten zu übermitteln.

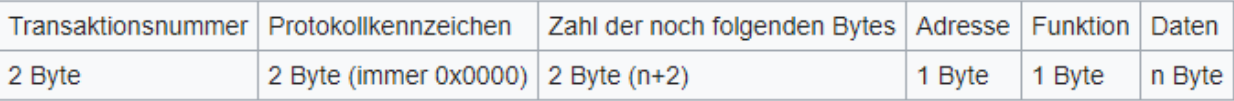

### <span id="page-6-0"></span>*1.3 Modbus Funktionen*

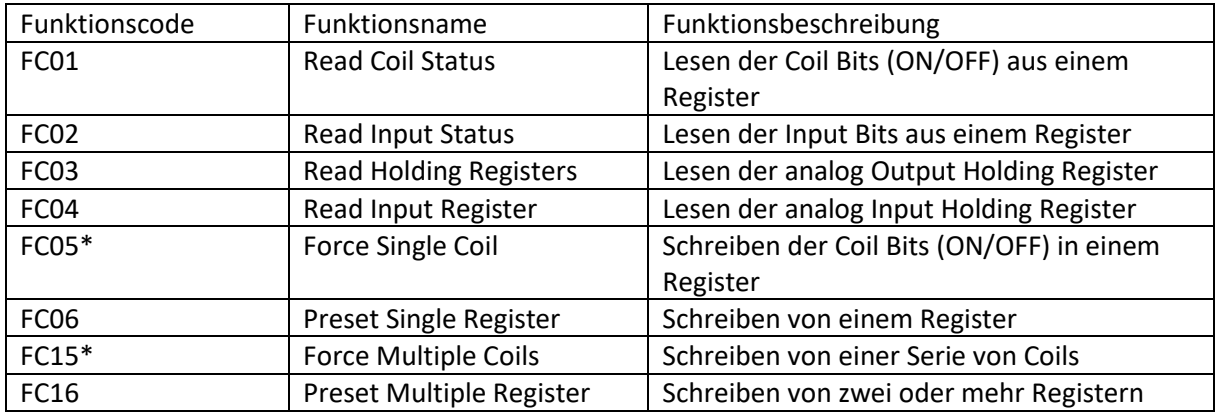

Nicht alle Geräte unterstützen alle Funktionen. Entnehmen Sie dem Handbuch Ihres Gerätes welche Funktionen unterstützt werden.

\*Die Funktionen FC05 und FC15 werden vom myGEKKO nicht unterstützt.

## <span id="page-7-0"></span>2. Konfiguration:

Folgende Einstellungsmöglichkeiten unterstützt myGEKKO:

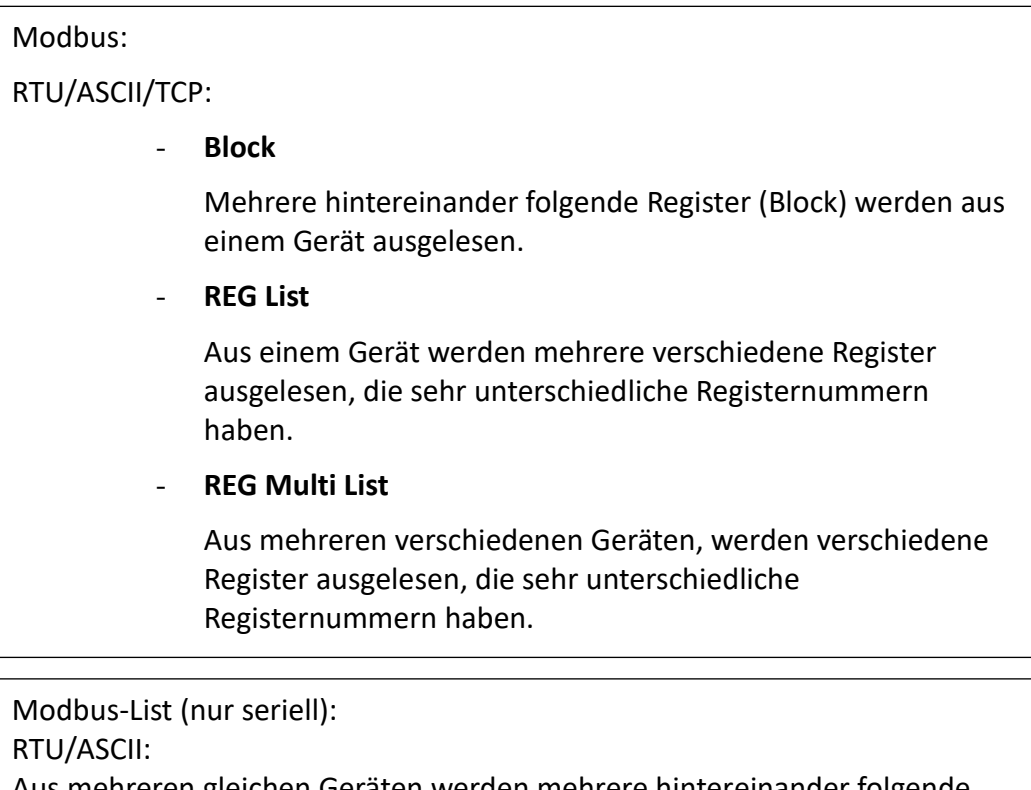

Aus mehreren gleichen Geräten werden mehrere hintereinander folgende Register (Block) ausgelesen.

#### **Beschreibung:**

RTU/ASCII: Kommunikation über RS485 oder RS232

TCP: Kommunikation über Ethernet, TCP/IP Pakete

#### **Unterschied Modbus Block und Modbus-List:**

Diese beiden Modi unterscheiden sich nur durch die Anzahl der Geräte. Bei Modbus Block wird nur ein Gerät angesprochen, wobei bei Modbus-List mehrere gleiche Geräte angesprochen werden.

#### **Unterschied Modbus REG List und REG Multi List:**

Die beiden Modi unterscheiden sich nur durch die Anzahl der Geräte. Bei Modbus REG List wird nur ein Gerät angesprochen, wobei bei Modbus REG Multi List mehrere Geräte angesprochen werden können.

### <span id="page-8-0"></span>*2.1 Konfiguration am myGEKKO*

#### <span id="page-8-1"></span>*2.1.1 Allgemeine Konfiguration*

#### **RTU/ASCII:**

Geben Sie den Port am myGEKKO des Modbus an. Im Handbuch des Gerätes ist die Baudrate und Telegramm Konfiguration dokumentiert und geben Sie die Daten ein. Stellen Sie Modbus Betriebsart auf "RTU". Sobald eine Verbindung zur Modbus-Linie hergestellt werden konnte, wird der Button der IO-Station grün.

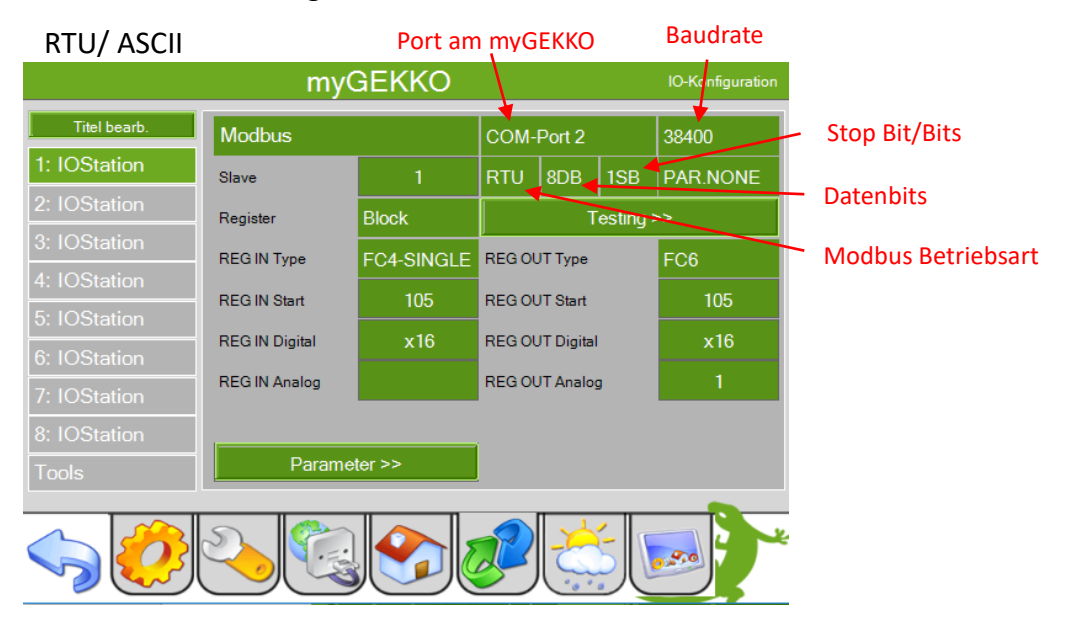

#### **TCP:**

Geben Sie als myGEKKO Port "LAN-TCP" an und geben Sie die IP-Adresse des Gerätes/Slave ein. Der Standard Port ist "502", dieser kann jedoch je nach Produkt abweichen. Diese Informationen finden Sie im Handbuch Ihres Gerätes. Sobald eine Verbindung zur Modbus-Linie hergestellt werden konnte, wird der Button der IO-Station grün.

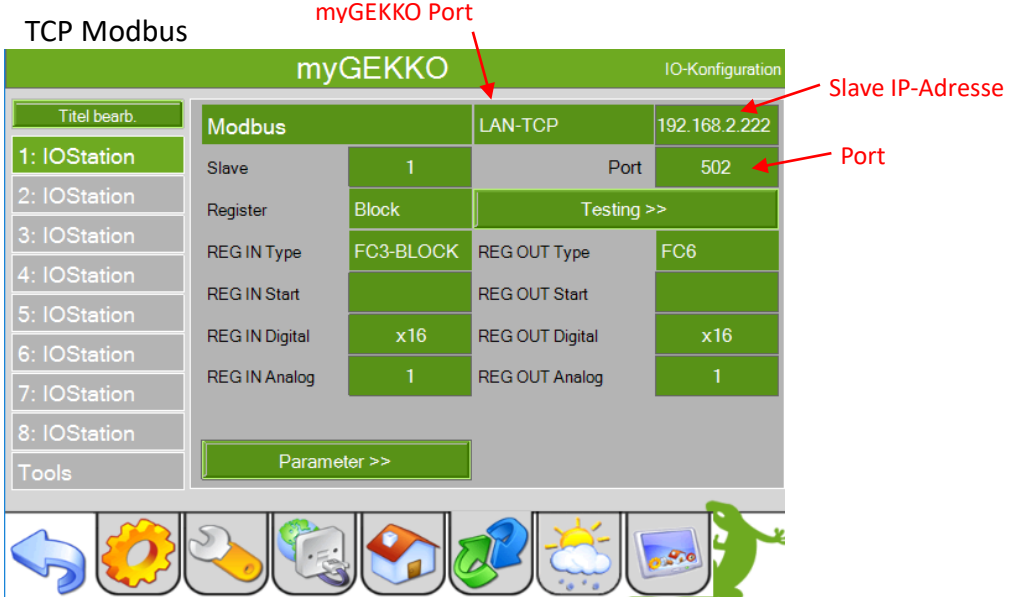

Modbus Funktion aus.

### <span id="page-9-0"></span>*2.1.2 Testing*

Um die Verbindung zu den jeweiligen Geräten zu testen, klicken Sie auf den Button "Testing". Hier können Sie die Register des jeweiligen Gerätes auslesen und schreiben, dazu lesen Sie im Handbuch des Gerätes die Registernummer und den Funktionscode aus. Versuchen Sie jetzt ein Register auszulesen. Dazu geben Sie die Registernummer im Feld "Register Dez" oder "Register Hex" ein und wählen Sie im Feld "Kommando" die passende

Wird ein Wert ausgegeben und im Log als "OK" markiert so steht die Verbindung zum Gerät.

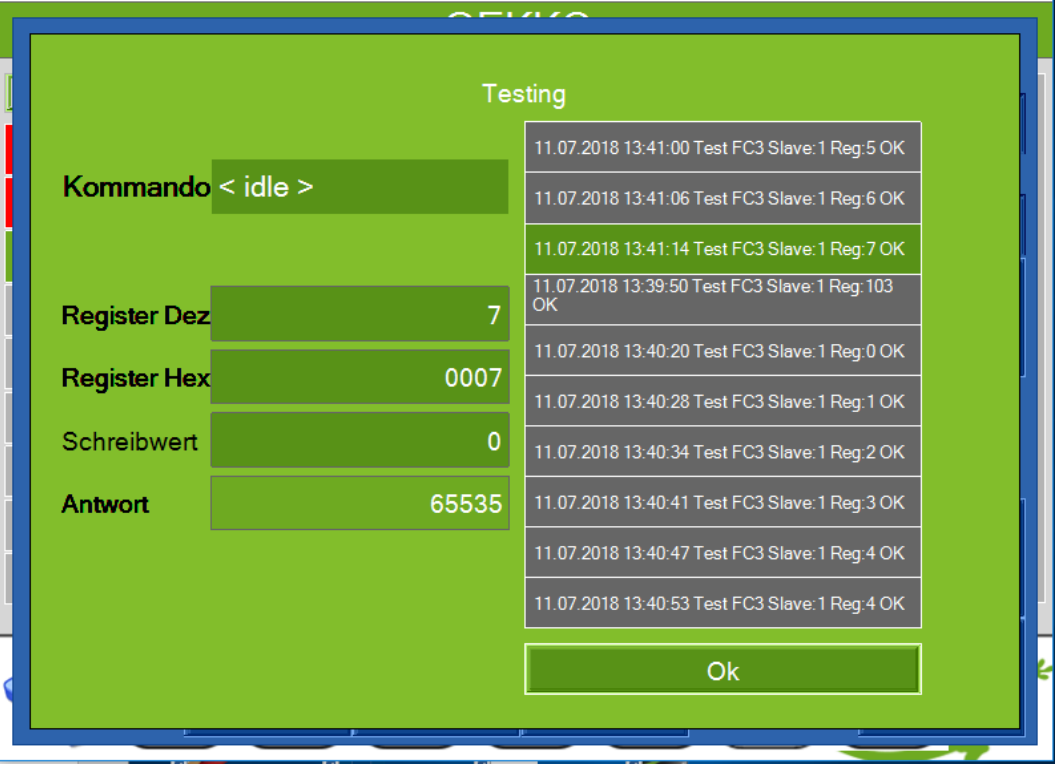

Soll ein Wert geschrieben werden, muss zunächst im Feld "Schreibwert" der Wert eingegeben werden und das Register angegeben werden. Dann wählen sie die passende Funktion unter "Kommando" aus.

Sollte im Log nicht "OK" erscheinen, können Sie im Kapitel Fehlermeldungen, den Fehlercode nachschauen.

#### <span id="page-10-0"></span>*2.1.3 Modbus Block*

- 1. Erstellen Sie zunächst eine neue IO Station als Typ "Modbus"
- 2. Folgen Sie den Anweisungen im Kapitel "2.1.1 Allgemeine Konfiguration"
- 3. Wählen Sie im Menü Punkt Register "Block" aus.
- 4. Testen Sie die Verbindung zum Gerät. Dies wird im Kapitel "2.1.2 Testing" beschrieben

Nun können Sie Ihren Block definieren.

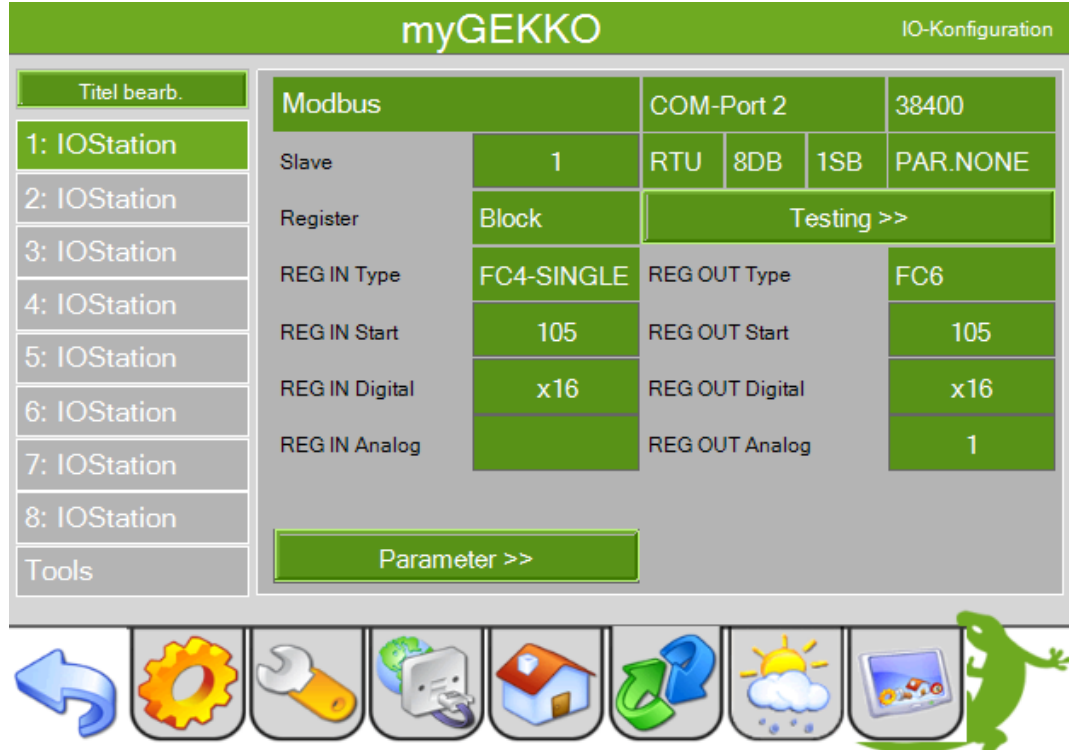

#### **REG IN/OUT Type:**

Hier geben Sie die Funktion ein, die im Handbuch des Gerätes definiert ist. Zusätzlich können Sie hier zwischen "FC X -Single" und "FC X – Block" wählen.

Bei "Single" werden alle Register einzeln gelesen/geschrieben und bei "Block" alle als Block.

#### **REG IN/OUT Start:**

Hier geben Sie das Start Register des Blockes ein, d.h. ab welchem Register gelesen/geschrieben werden soll. Wird kein Wert angegeben wird der Wert 0 gesetzt. Achten Sie auf die "0" oder "1"basierte Adressierung.

#### **REG IN/OUT Digital:**

Diese Felder haben als Modbus Block keine Funktion. Es ist darauf zu achten, dass hier nur x16 steht (also eine 0 eingetragen ist).

#### **REG IN/OUT Analog:**

Hier geben Sie an wie viele Register gelesen/geschrieben werden sollen. Die Register beziehen sich jeweils auf 16bit. Es können maximal 512 Analog IN und 512 Analog OUT (16bit) Register verwendet werden. (max. 256 32-bit Register, max. 128 64-bit Register)

### <span id="page-11-0"></span>*2.1.4 Modbus REG List*

- 1. Erstellen Sie eine IO-Station als Typ "Modbus".
- 2. Folgen Sie den Anweisungen im Kapitel "2.1.1 Allgemeine Konfiguration"
- 3. Wählen Sie im Menüpunkt Register "REG List" aus
- 4. Testen Sie die Verbindung zum Gerät. Dies wird im Kapitel "2.1.2 Testing" beschrieben

Klicken Sie auf den Button "Register". Dort können Sie nun die Register eintragen die gelesen/geschrieben werden sollen. Bitte entnehmen Sie im Handbuch des jeweiligen Gerätes, welche Funktionen für die jeweiligen Register zur Verfügung stehen. Nicht alle Register können gelesen und/oder beschrieben werden.

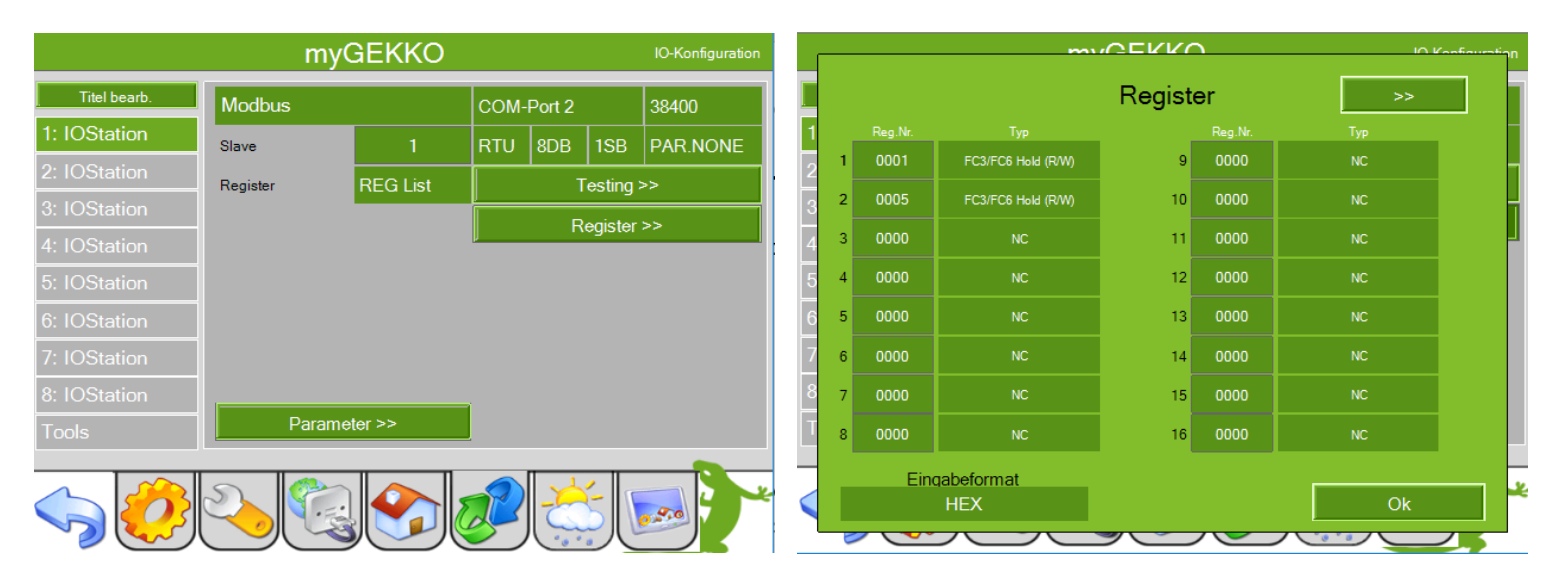

**Wichtig:** Es können maximal 64 16bit Register benutzt werden. Wenn Sie mehr als ein Register (16 Bit) lesen, müssen Sie so viele Zeilen, im REG-List/REG-Multi-List leer gelassen werden, wie Register zusätzlich gebraucht werden (d.h. wenn 32 Bit gelesen werden muss darunter genau eine Zeile leer gelassen werden, bei 64 Bit demnach 3 Zeilen). Achten Sie darauf, dass das Eingabeformat (HEX/Dezimal) ihrer Eingabe entspricht.

### <span id="page-12-0"></span>*2.1.5 Modbus REG Multi List*

- 1. Erstellen Sie eine IO-Station als Typ "Modbus".
- 2. Folgen Sie den Anweisungen im Kapitel "2.1.1 Allgemeine Konfiguration"
- 3. Wählen Sie im Menüpunkt Register "REG Multi List" aus
- 4. Testen Sie die Verbindung zum Gerät. Dies wird im Kapitel "2.1.2 Testing" beschrieben
- 5. Klicken Sie auf den Button "Register". Dort können Sie nun die Register eintragen die gelesen/geschrieben werden sollen. Bitte entnehmen Sie im Handbuch des jeweiligen Gerätes, welche Funktionen für die jeweiligen Register zur Verfügung stehen. Nicht alle Register können gelesen und/oder beschrieben werden. Geben Sie zusätzlich die Slave Nummer ein, um den richtigen Slave auszuwählen.

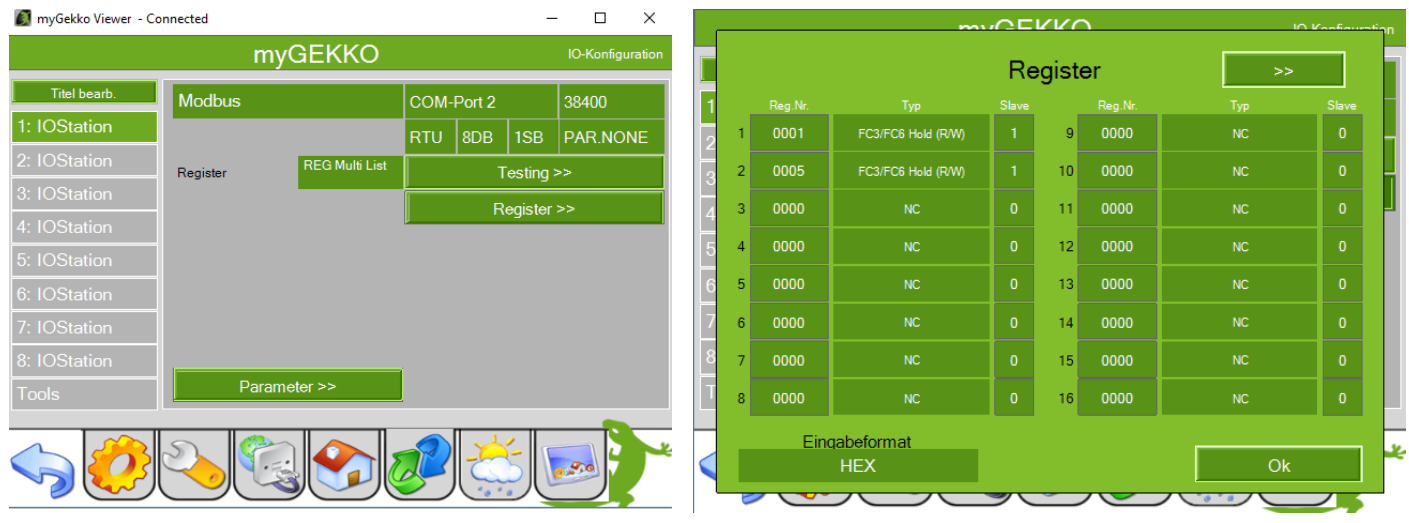

**Wichtig:** Es können maximal 64 16bit Register benutzt werden. Wenn Sie mehr als ein Register (16 Bit) lesen, müssen Sie so viele Zeilen, im REG-List/REG-Multi-List leer gelassen werden, wie Register zusätzlich gebraucht werden (d.h. wenn 32 Bit gelesen werden muss darunter genau eine Zeile leer gelassen werden, bei 64 Bit demnach 3 Zeilen). Achten Sie darauf, dass das Eingabeformat (HEX/Dezimal) ihrer Eingabe entspricht.

### <span id="page-13-0"></span>*2.1.6 Modbus-List*

- 1. Erstellen Sie eine IO-Station als Typ "Modbus-List"
- 2. Folgen Sie den Anweisungen im Kapitel "2.1.1 Allgemeine Konfiguration"
- 3. Geben Sie die Start Adresse und Anzahl der Slaves ein. Achten Sie darauf, dass die Slaves aufeinanderfolgende Adressen haben müssen.

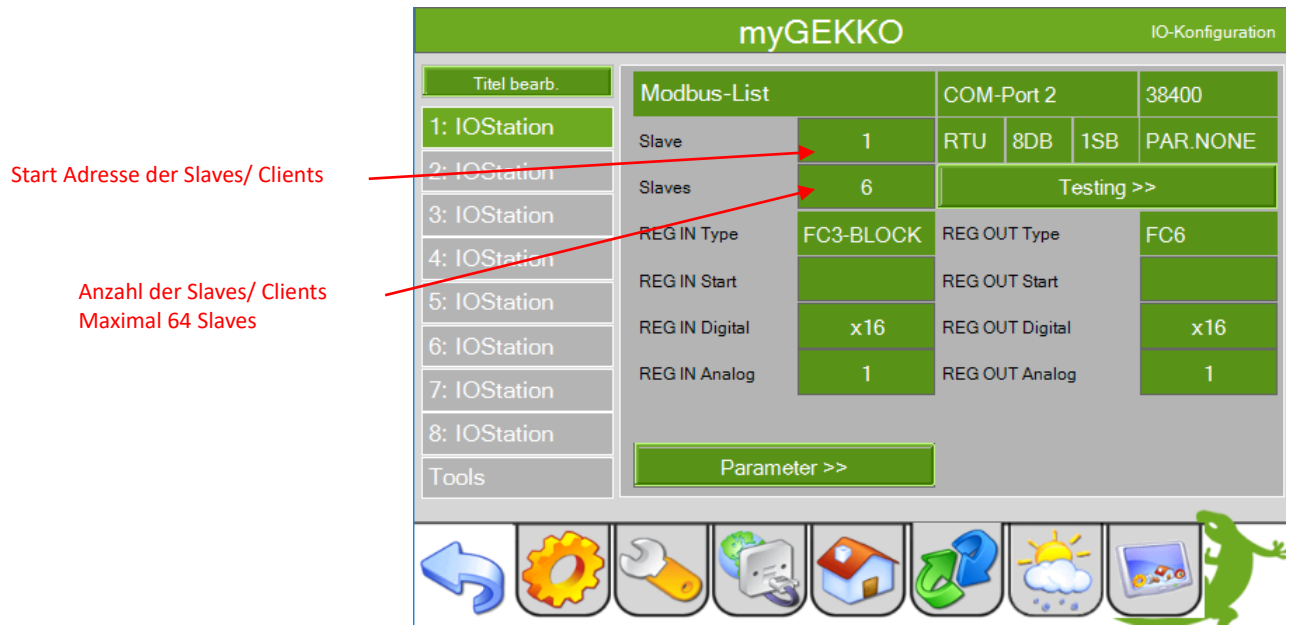

- 4. Testen Sie die Verbindung zum Gerät. Dies wird im Kapitel "2.1.2 Testing" beschrieben
- 5. Folgen Sie den Anweisungen im Kapitel "2.1.3 Modbus Block" den Punkt 4.

#### **Hinweis:** Es können maximal 64 Slaves verwendet werden Die Anzahl der Analog IN und Analog OUT Register beträgt jeweils 512 16bit Register, muss aber durch die Anzahl der Slaves geteilt werden

#### **Beispiel:**

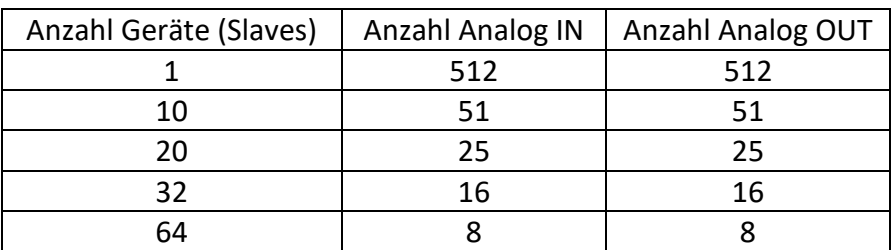

#### <span id="page-14-0"></span>*2.2 Verwenden der Register am myGEKKO*

Im REG-List und REG-Multi-List ist die Reihenfolge der eingetragenen Register wichtig. Wenn Sie am myGEKKO auf die Register zugreifen wollen, ist die Position in der Liste ausschlaggebend. D.h. wenn Sie das Register 5 auf Position "2", in der REG-List/ REG-Multi-List konfiguriert haben, müssen Sie, um auf das Register auf dem myGEKKO zugreifen zu können, den AI "2" auswählen.

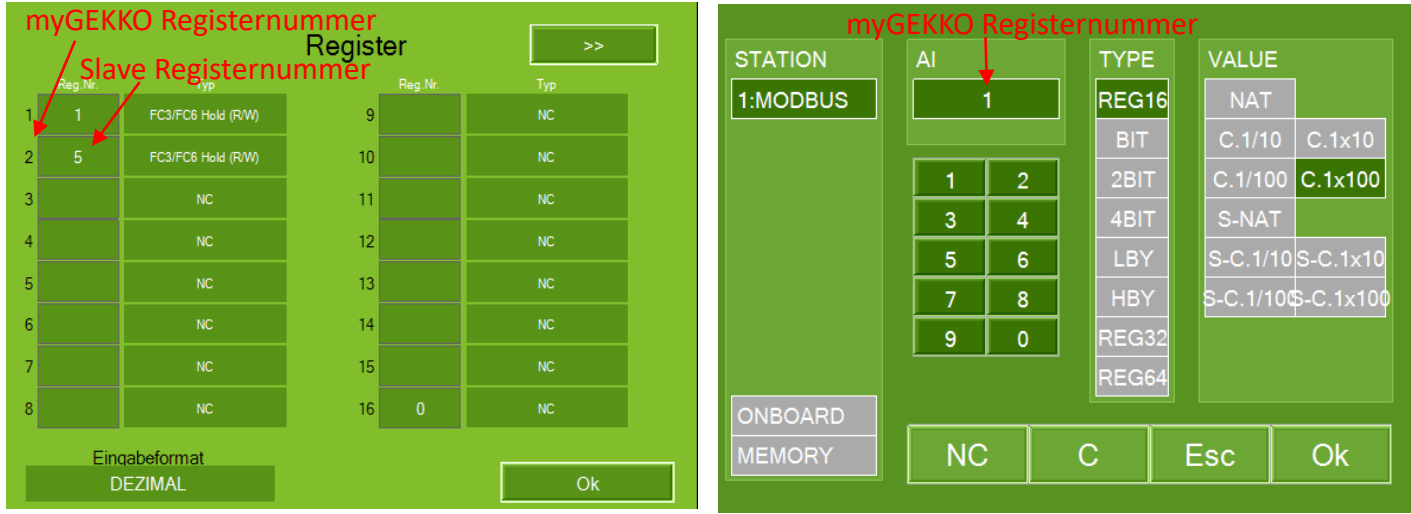

Bei Modbus-List und Modbus /Block wird die erste Adresse des Blockes als myGEKKO Registernummer "1" angegeben. Die darauffolgenden Register sind fortlaufend nummeriert.

Die Register können in verschieden weisen ausgelesen werde, dazu stehen Ihnen unter dem Punkt "TYPE" folgende Typen zur Auswahl:

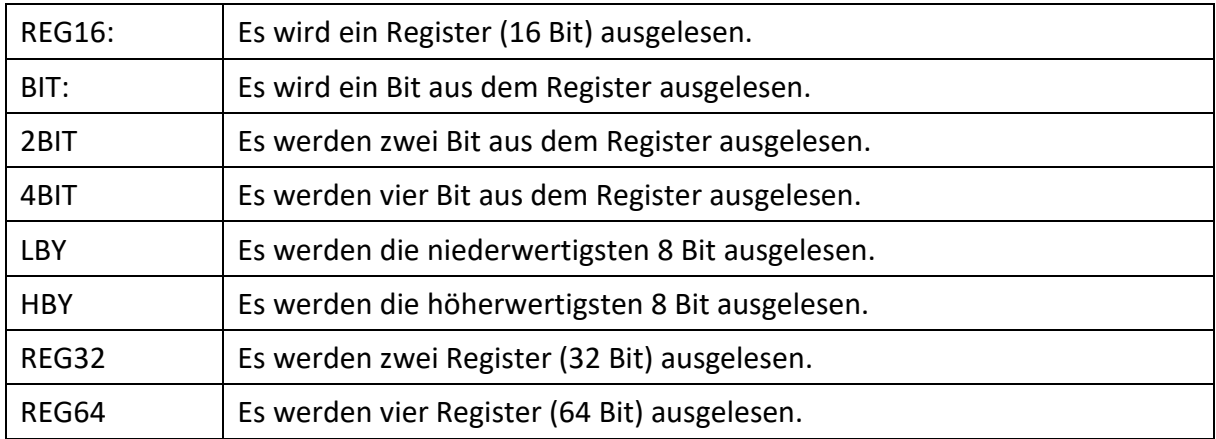

**Achtung:** Wenn Sie 32 Bit auslesen, ist die nächste myGEKKO Registeradresse nicht verfügbar. Ebenso sind bei 64 Bit die drei darauffolgen myGEKKO Registeradressen nicht verfügbar. Sie haben zusätzlich die Möglichkeit, im Bereich Value den Registerwert anzupassen:

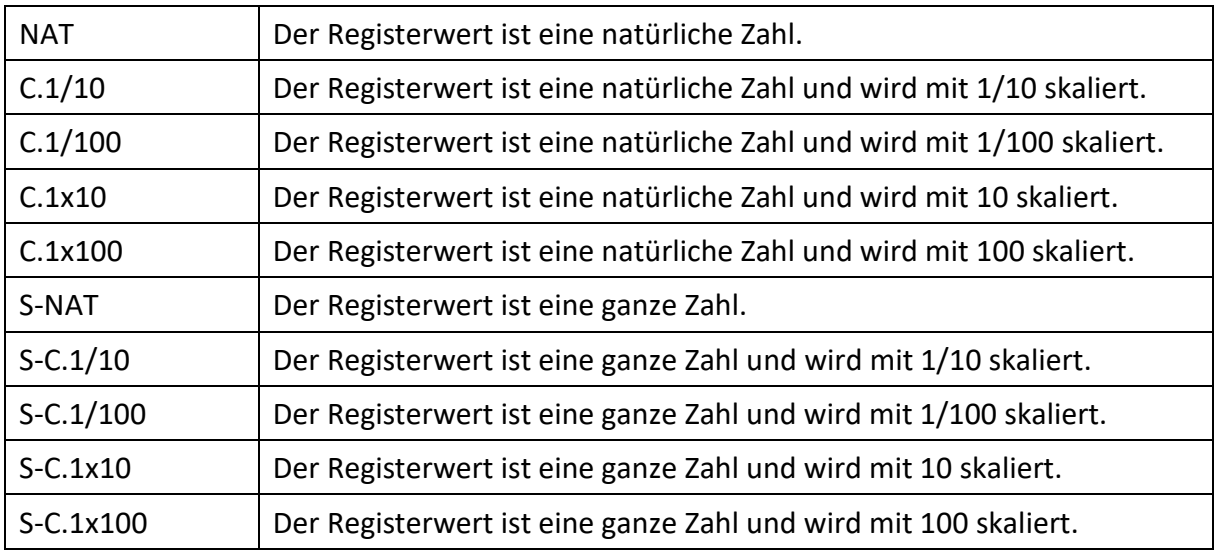

**Wichtig:** Um mit den Modbus Registern vernünftig arbeiten zu können benötigen Sie gute Kenntnisse, des zu integrierenden Gerätes. Lesen Sie sich dazu im Handbuch ein, um ein Verständnis zu bekommen, welche Register welche Auswirkungen auf das Gerät haben und wie diese verknüpft sind.

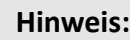

Natürliche Zahl: alle positiven ganzen Zahlen (1,2,3,4,5) Ganze Zahl: alle positiven und negativen Zahlen (-3,-2,-1,0,1,2,3)

## <span id="page-16-0"></span>3. Fehlermeldungen

Sämtliche unten genannten Fehlermeldungen erscheinen als gewohntes Alarmpopup am myGEKKO und werden in der Alarmhistory geloggt.

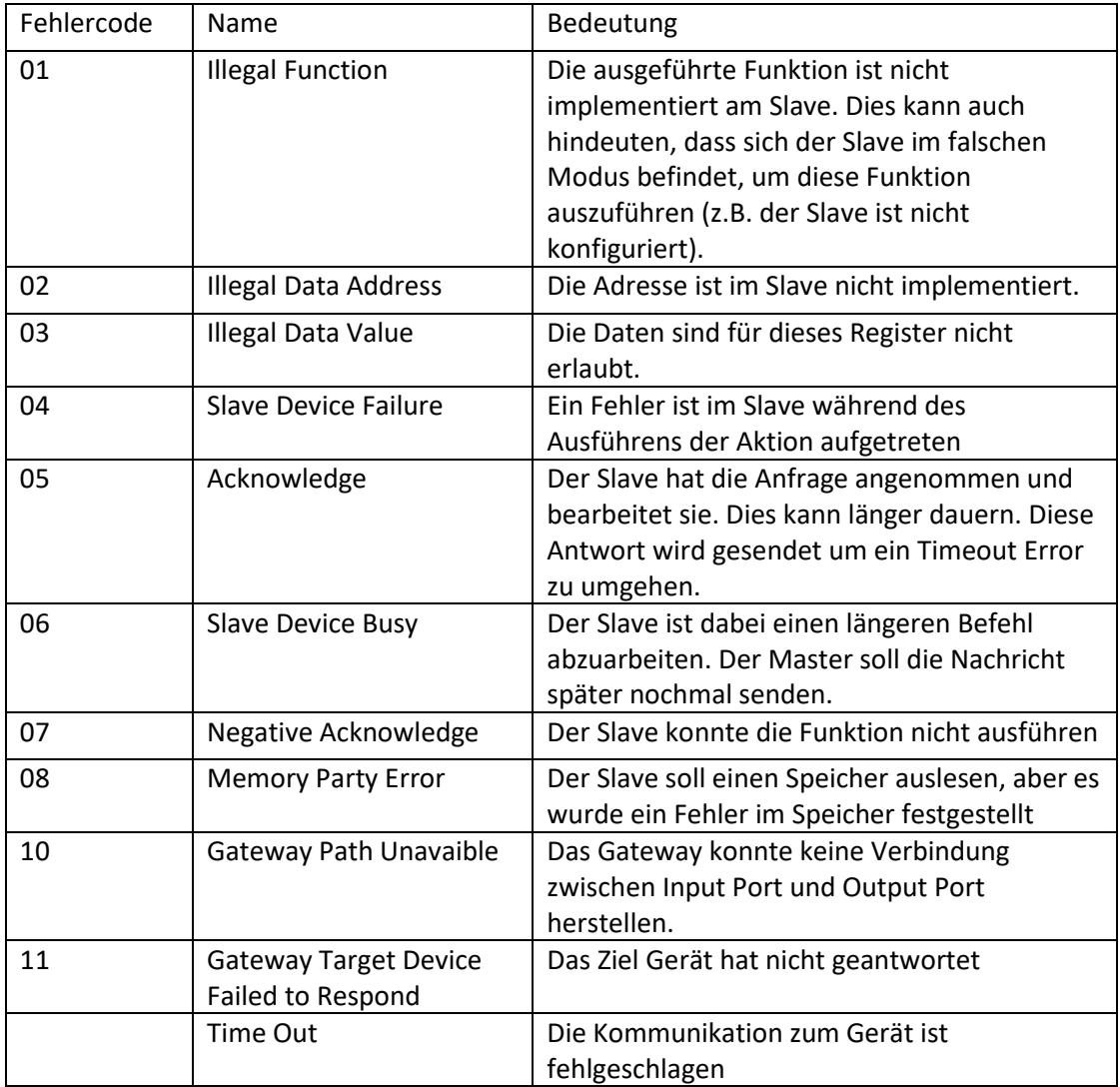

Hier finden Sie die Liste der Fehlermeldungen, die beim Testing auftreten können.

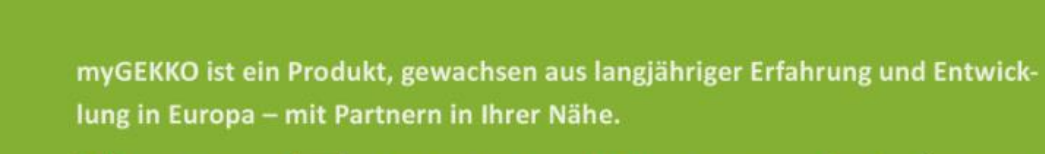

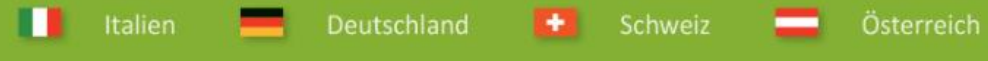

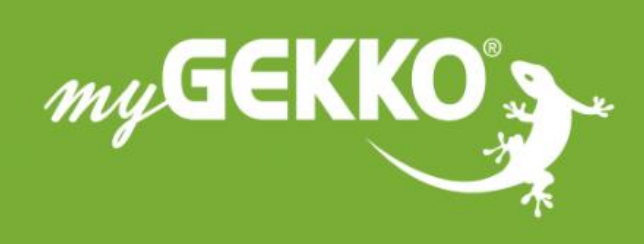

# www.my-gekko.com

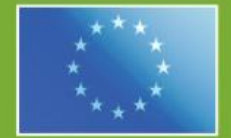

### A first class product of Europe!

The result of a close collaboration between Italy, Switzerland and Germany